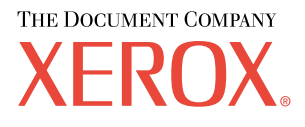

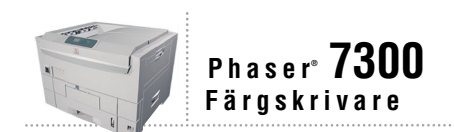

# Felsöknings-<br>guide

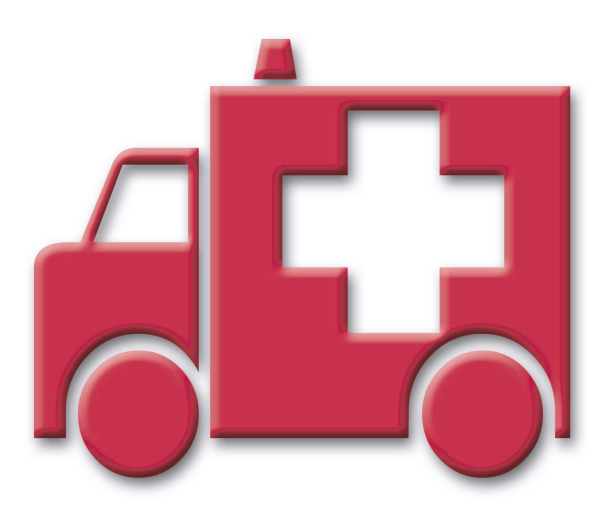

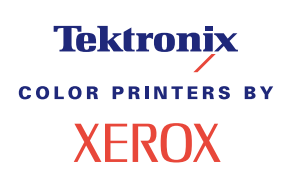

Copyright © 2002, Xerox Corporation. Med ensamrätt. Rättigheterna för opublicerat material skyddas av de upphovsrättslagar som gäller i USA. Innehållet i den här publikationen får inte reproduceras i någon form utan tillåtelse från Xerox Corporation.

Upphovsrätten innefattar allt material och all information som är upphovsrättsskyddad enligt lag eller i enlighet med detta avtal. Detta avser också, utan begränsningar, det material som genereras av programvaran och som visas på bildskärmen, såsom format, mallar, ikoner, skärmbilder, utseende osv.

XEROXÆ, The Document CompanyÆ, det stiliserade X-et, CentreWareÆ, DocuPrintÆ, Made For Each OtherÆ, PhaserÆ, PhaserShare®, TekColor®-ikonen och WorkSet® är registrerade varumärken som tillhör Xerox Corporation. infoSMART™, PhaserPort™, PhaserPrint™, PhaserSMART™, PhaserSym™, PhaserTools™ och namnet TekColor™ är varumärken som tillhör Xerox Corporation.

Adobe<sup>®</sup>, Acrobat<sup>®</sup>, Acrobat<sup>®</sup> Reader<sup>®</sup>, Illustrator®, PageMaker®, Photoshop®, PostScript®, ATM®, Adobe Garamond®, Birch®, Carta®, Mythos®, Quake® och Tekton® är registrerade varumärken och Adobe Jenson™, Adobe Brilliant Screens™ technology och IntelliSelect™ är varumärken som tillhör Adobe Systems Incorporated eller deras dotterbolag som kan vara registrerade i vissa områden.

Apple<sup>®</sup>, LaserWriter<sup>®</sup>, LocalTalk<sup>®</sup>, Macintosh<sup>®</sup>, Mac<sup>®</sup> OS, AppleTalk®, TrueType2<sup>®</sup>, Apple Chancery<sup>®</sup>, Chicago®, Geneva®, Monaco® och New York® är registrerade varumärken och QuickDraw™ är ett varumärke som tillhör Apple Computer Incorporated.

Marigold™ och Oxford™ är varumärken som tillhör AlphaOmega Typography.

Avery™ är ett varumärke som tillhör Avery Dennison Corporation.

PCL® och HP-GL® är registrerade varumärken som tillhör Hewlett-Packard Corporation.

Hoefler Text är utformat av Hoefler Type Foundry.

ITC Avant Guard Gothic®, ITC Bookman®, ITC Lubalin Graph®, ITC Mona Lisa®, ITC Symbol®, ITC Zapf Chancery® och ITC Zapf Dingbats® är registrerade varumärken som tillhör International Typeface Corporation.

Bernhard Modern<sup>TM</sup>, Clarendon<sup>TM</sup>, Coronet<sup>TM</sup>, Helvetica<sup>TM</sup>, New Century Schoolbook<sup>TM</sup>, Optima<sup>TM</sup>, Palatino<sup>TM</sup>, Stempel Garamond™, Times™ och Univers™ är varumärken som tillhör Linotype-Hell AG och/eller dess dotterbolag.

MS-DOS<sup>®</sup> och Windows<sup>®</sup> är registrerade varumärken som tillhör Microsoft Corporation.

Wingdings™ i TrueType<sup>®</sup>-format är en produkt som tillhör Microsoft Corporation. WingDings är ett varumärke som tillhör Microsoft Corporation och TrueType är ett registrerat varumärke som tillhör Apple Computer, Inc.

Albertus™, Arial™, Gill Sans™, Joanna™ och Times New Roman™ är varumärken som tillhör Monotype Corporation.

Antique Olive® är ett registrerat varumärke som tillhör M. Olive.

Eurostile™ är ett varumärke som tillhör Nebiolo.

Novell® och NetWare® är registrerade varumärken som tillhör Novell, Incorporated.

Sun<sup>®</sup> och Sun Microsystems<sup>®</sup> är registrerade varumärken som tillhör Sun Microsystems, Incorporated. SPARC<sup>®</sup> är ett registrerat varumärke som tillhör SPARC International, Incorporated. SPARCstation™ är ett varumärke som tillhör SPARC International, Incorporated, exklusivt licensierat till Sun Microsystems, Incorporated.

UNIX<sup>®</sup> är ett registrerat varumärke i USA och andra länder, licensierat exklusivt genom X/Open Company Limited.

Xerox Corporation är ENERGY STAR®-partner, och den här produkten uppfyller ENERGY STAR-riktlinjerna för energispardrift. Namnet och logotypen ENERGY STAR är märken som är registrerade i USA.

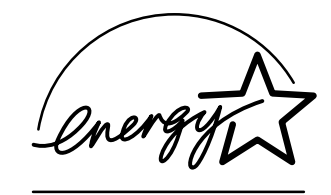

Den här produkten använder kod för SHA-1 skriven av John Halleck och används med tillstånd av honom.

Produkten innehåller en implementering av LZW som är licensierat under amerikanskt patent 4 558 302.

Andra märken är varumärken eller registrerade varumärken som tillhör de företag till vilka de är knutna.

PANTONE®-färger som genereras av färgskrivaren Phaser 7300 är processimuleringar av tre och/eller fyra färger och stämmer eventuellt inte överens med de färgstandarder som har fastställts av PANTONE. Använd aktuella PANTONE-färgreferenser för korrekta färger.

PANTONE:s färgsimuleringar kan endast erhållas för den här produkten om du använder godkända programvarupaket som licensierats av Pantone. Kontakta Pantone, Inc. för en aktuell lista över kvalificerade licenshavare.

# **InnehÂll**

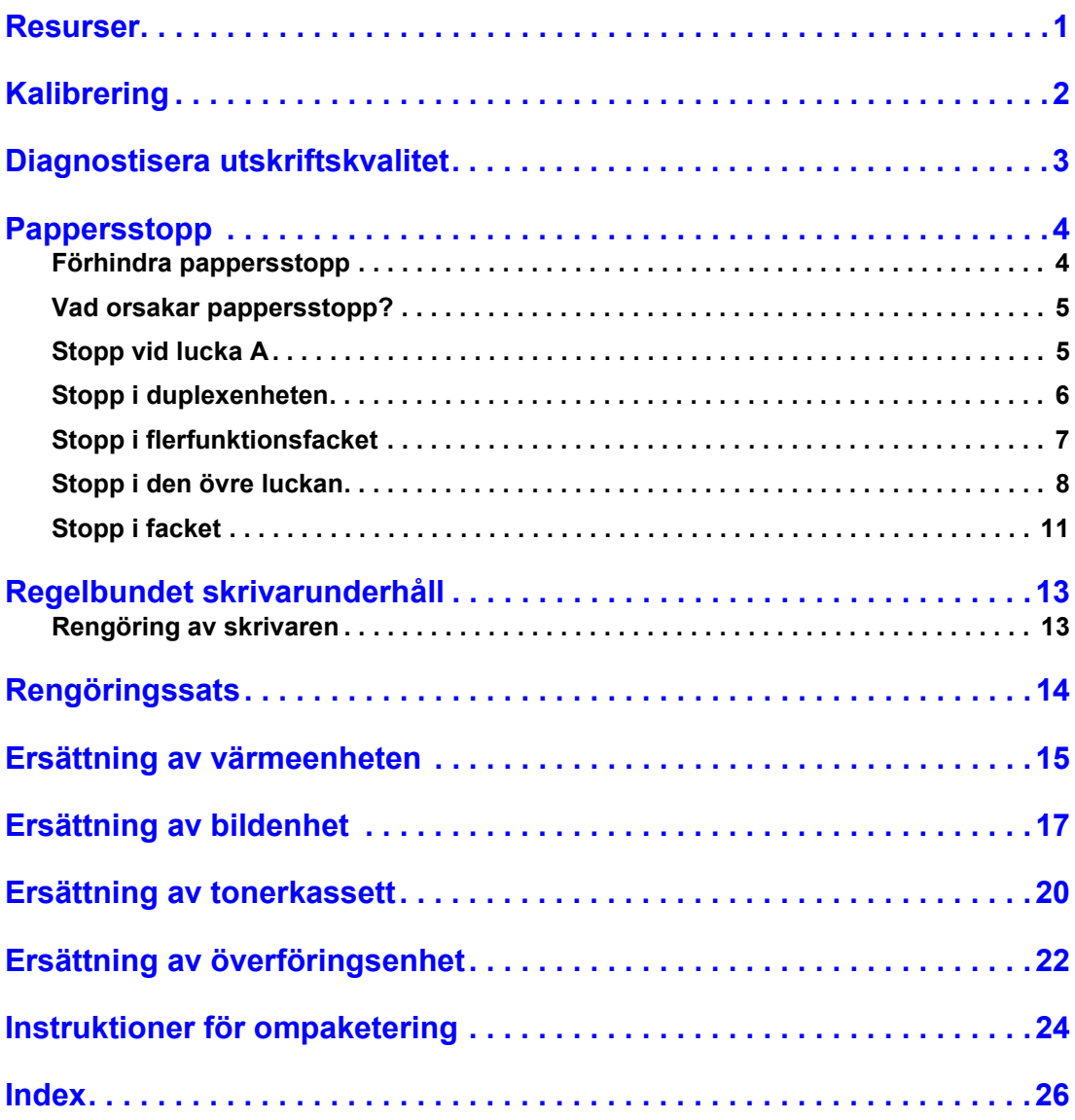

# <span id="page-3-0"></span>**Resurser**

En stor mängd information lagras i din skrivare som utskrivbara sidor. Följande sidor är exempel på utskrivbara sidor för det här ämnet.

<span id="page-3-1"></span>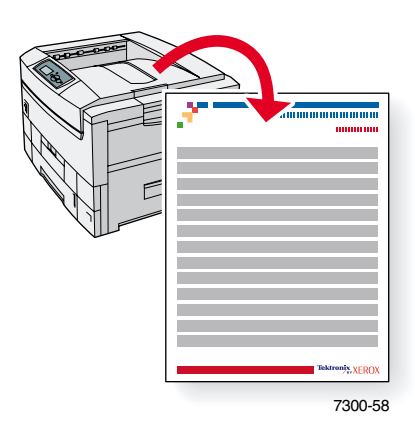

Alla utskrivbara sidor har det här formatet, med färgfält både överst och underst på sidan. Skriv ut de här sidorna via skrivarens frontpanel.

#### **FÂ Âtkomst till utskrivbara sidor**

Få åtkomst till de här sidorna från Meny för utskrivbara sidor:

- 1. På frontpanelen bläddrar du till **Meny** för utskrivbara sidor med tangenterna Ned-pil eller Upp-pil och tryck på tangenten OK.
- 2. Bläddra till önskad utskrivbar sida (t.ex. **Hjälpsidor**) med tangenterna **Ned-pil** eller **Upp-pil** och tryck pÂ tangenten **OK.**

#### **Menykarta**

Om du vill ha en komplett lista över utskrivbara sidor skriver du ut menykartan:

- **1.** Markera **Menyer** på frontpanelen och tryck på tangenten **OK.**
- 2. Markera **Skriv ut menykarta** och tryck på tangenten OK.

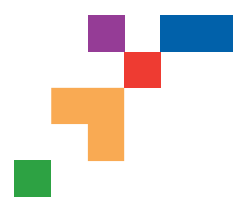

# PHASER® 7300 COLOR PRINTER **Help Guide**

# **Resources**

# **CentreWare® Internet Services (IS)**

Printer management tool that helps System Administrators:

- Configure and manage multi-vendor printers.
- Provide remote diagnostics and troubleshooting for printer problems.
- Monitor printer and consumable status.
- Hotlink to software updates and Technical Support.

CentreWare IS uses TCP/IP to communicate directly with the printer's embedded web server and runs on any computer with a web browser.

To launch CentreWare IS, enter your printer's IP address in a web browser (xxx.xxx.xxx.xxx). The IP address is listed on your front panel. To view the IP Address on the front panel, highlight **Printer Identification** and press **OK**.

For detailed information on CentreWare IS software, refer to its online help.

# **PhaserSMART<sup>™</sup> (English Only)**

Automated printer diagnostics and troubleshooting through the web and your web browser.

Launch CentreWare IS: From a web browser, enter your printer's IP address. Select **Support**. Select the **Technical Support** link to access PhaserSMART.

For Windows: From your Phaser printer driver properties, select the **Troubleshooting** tab. Select the **PhaserSMART Technical Support** web link.

# **infoSMART™ (English Only)**

This is the same troubleshooting knowledge base used by Xerox Customer Support. Provides solutions for printer issues, such as error codes, print quality, media jams, software installation, networking, and more.

[www.xerox.com/officeprinting/infoSMART](http://www.xerox.com/officeprinting/infoSMART)

## **Interactive Documentation CD-ROM**

Detailed printer information in the form of topics, instructions, and videos. Information includes printer setup, networking, loading trays/paper, driver and printer features, troubleshooting, and support.

# **Front panel**

The front panel offers a suite of tools along with information pages to help solve print-quality, paper feed, supplies, and printer administration problems.

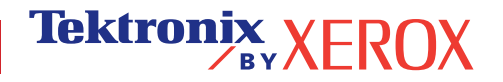

#### **Button**

You can press the **Information** button at any time to get additional information about the message displayed on the front panel.

#### **Printable pages**

To print a Menu Map, navigate the front panel and its menu items:

- 1. Select Menus and press **OK**.
- 2. Select Print Menu Map and press **OK**.

## **Driver help**

If you are using Windows 95/98, Windows 2000/XP, or Windows NT, install the driver from your printer's software CD-ROM and access the printer driver to:

- Link to relevant web sites from the **Troubleshooting** tab.
- View information about the printer features on the driver tabs by clicking the **Help** button on the tab.
- View troubleshooting information by clicking a **Help** button, then selecting the **Troubleshooting Guide**.

# **Troubleshooting**

## **Paper jams**

#### **PhaserSMART**

After you launch PhaserSMART, select the **Troubleshooting Guide** to help identify your printer's problem. If your printer detects a jam error, PhaserSMART will point you to a specific solution. Otherwise, select **Media Jams** for PhaserSMART to lead you to the best solution.

#### **Interactive Documentation CD-ROM**

For paper jams and error messages, see the **Troubleshooting** section.

#### **Driver help**

In the **Troubleshooting Guide**, refer to **Error Messages** for **Paper Jams**.

## **Print-quality problems**

Ensure the paper type selected in the front panel matches the paper loaded in the trays and the Multi-Purpose Tray (MPT). Tray settings can be found by selecting Printer Setup Menu and then Tray Setup Menu.

The following table provides a list of printable pages that are accessible from the Support Menu and Improve Print Quality?:

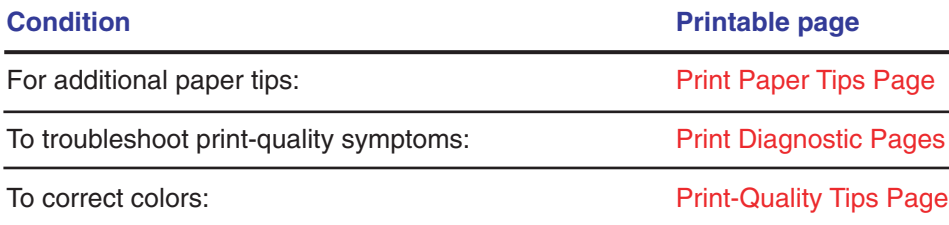

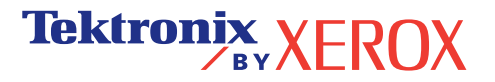

#### **PhaserSMART**

After you launch PhaserSMART, select the **Troubleshooting Guide** to help identify your printer's problem. Starting with **Print/Image Quality Issues**, PhaserSMART will walk you through a decision tree to resolve print-quality problems.

#### **Interactive Documentation CD-ROM**

For print-quality problems, see the **Troubleshooting** section.

## **Networking problems**

#### **Printable pages**

To obtain information on printer options, configurations and settings:

- 1. On the front panel, highlight Printable Pages and press **OK**.
- 2. Scroll to Print Configuration Pages and press **OK**.

To obtain information on network, parallel and USB connections and setting:

- 1. On the front panel, highlight Menus and press **OK**.
- 2. Scroll to Connection Setup Menu and press **OK**.
- 3. Scroll to Print Connection Setup Page and press **OK**.

#### **Interactive Documentation CD-ROM**

For network setup and troubleshooting, see the **Networking** section.

## **Replacing consumables**

#### **Interactive Documentation CD-ROM**

Refer to the **Support** section for instructions and videos that walk you through the replacement of consumables.

#### **Instruction Sheets**

Each consumable comes with instructions included in the original packaging.

# **Web links**

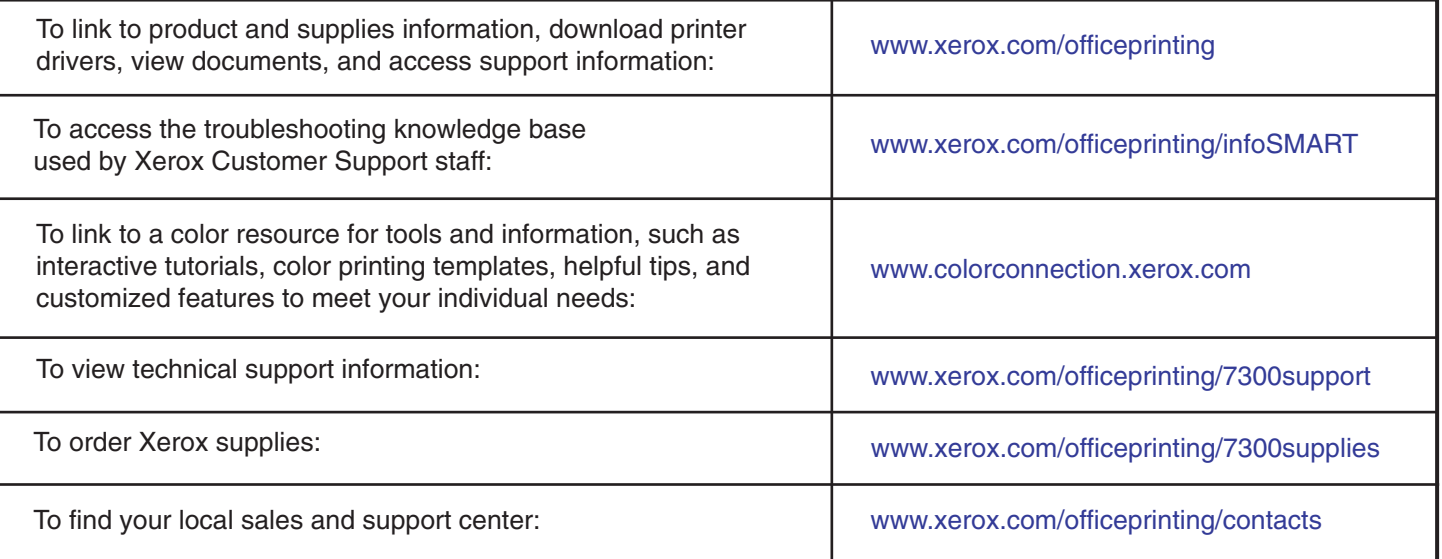

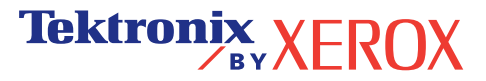

# <span id="page-7-1"></span><span id="page-7-0"></span>**Kalibrering**

En stor mängd information lagras i din skrivare som utskrivbara sidor. Följande sidor är exempel på utskrivbara sidor för det här ämnet.

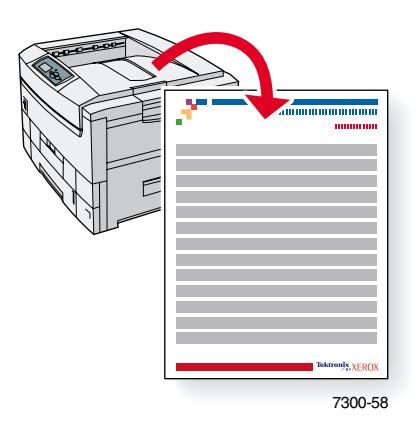

Alla utskrivbara sidor har det här formatet, med färgfält både överst och underst på sidan. Skriv ut de här sidorna via skrivarens frontpanel.

#### **FÂ Âtkomst till utskrivbara sidor**

Så här kommer du åt de här sidorna från **Hjälpmenyn:** 

- **1.** PÂ frontpanelen bl‰ddrar du till **Hjälpmenyn** med tangenterna **Ned-pil** eller **Upp-pil** och trycker på **OK**-tangenten.
- **2.** Bl‰ddra till **Vill du förbättra utskriftskvaliteten?** med tangenterna **Ned-pil** eller Upp-pil och tryck på OK-tangenten.
- **3.** Bl‰ddra till **Menyn Kalibrera färger** eller **Menyn Kalibrera marginaler** med tangenterna **Ned-pil** eller **Upp-pil** och tryck på tangenten OK.
- **4.** Bl‰ddra till ˆnskad sida (t. ex. **Självstudier för färgkalibrering** eller **Kalibrera marginaler**) med tangenterna **Ned-pil** eller **Upp-pil** och tryck på OK-tangenten.

#### **Menykarta**

Om du vill ha en komplett lista över utskrivbara sidor skriver du ut menykartan:

- **1.** Markera **Menyer** på frontpanelen och tryck på **OK**-tangenten.
- 2. Markera **Skriv ut menykarta** och tryck på OK-tangenten.

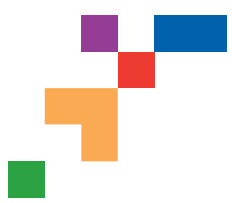

# **Color Calibration Tutorial**

# **Overview**

Color calibration procedures adjust the printer for optimal color output. Color settings may need adjustment upon initial printer set-up or when toners and imaging units are replaced. There are two procedures: Lighten/Darken Colors and Balance Colors. If the overall image appears either too light or dark, use the Lighten/Darken Colors procedure. If a finer adjustment of the primary colors (cyan, magenta and yellow) is needed, continue with the Balance Colors procedure.

# **Lighten/Darken Colors**

The Lighten/Darken Colors procedure uniformly increases or decreases each primary color (cyan, magenta and yellow and black) to produce a lighter or darker image.

#### **Procedure:**

- **1.** Select Lighten/Darken Colors from the Calibrate Colors Menu and press **OK**. Use the printed Color Reference Page to evaluate the lightness/darkness of the image. The printer's current **Lighten/Darken Value** is listed on the page.
- **2.** Use the **Up Arrow** and **Down Arrow** keys to change the value from -5 (lightest) to 5 (darkest) and press **OK**.
- **3.** The Color Reference Page automatically prints using the new lighten/darken value. Repeat this procedure until you achieve the desired result.
- **4.** To finish the procedure select one of the following:

Accept Changes and Continue: Saves the new value and returns to the Calibrate Colors Menu.

Accept Changes and Exit: Saves the new value and returns to the Main Menu.

Discard Changes and Exit: Returns to the Main Menu without saving.

## **Balance Colors**

The Balance Colors procedure sets the balance between the primary colors (cyan, magenta and yellow) to simulate black.

Each of the color balance pages (like the page illustrated on the right) contains a large cluster of circles, numbered from 0 to 54, that vary in hue.

The center circle (0) should match or appear to blend with some portion of its surrounding hexagonal gray ring. The circle can show a color shift if one or more of the colors are printing with a different density. For example, if cyan is printing lighter than normal, the circle will appear redder.

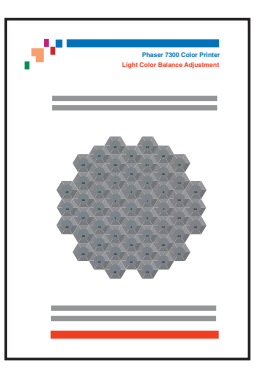

#### **Procedure:**

- **1.** Select Balance Colors from the Calibrate Colors Menu. The Light Color Balance page prints automatically.
- **2.** Follow the steps on the Light Color Balance page until the desired adjustment is achieved.
- **3.** Follow the steps on the Dark Color Balance page until the desired adjustment is achieved.

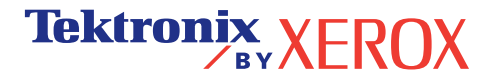

PHASER® 7300 COLOR PRINTER **Light Color Balance**

**Step 1.** Hold this print at arm's length and find the numbered circle (0 to 54) that appears to blend with some portion of the surrounding gray. Select Set Circle Number from the printer's front panel. Use the **Up Arrow** and **Down Arrow** keys to select that circle's number and press **OK**.

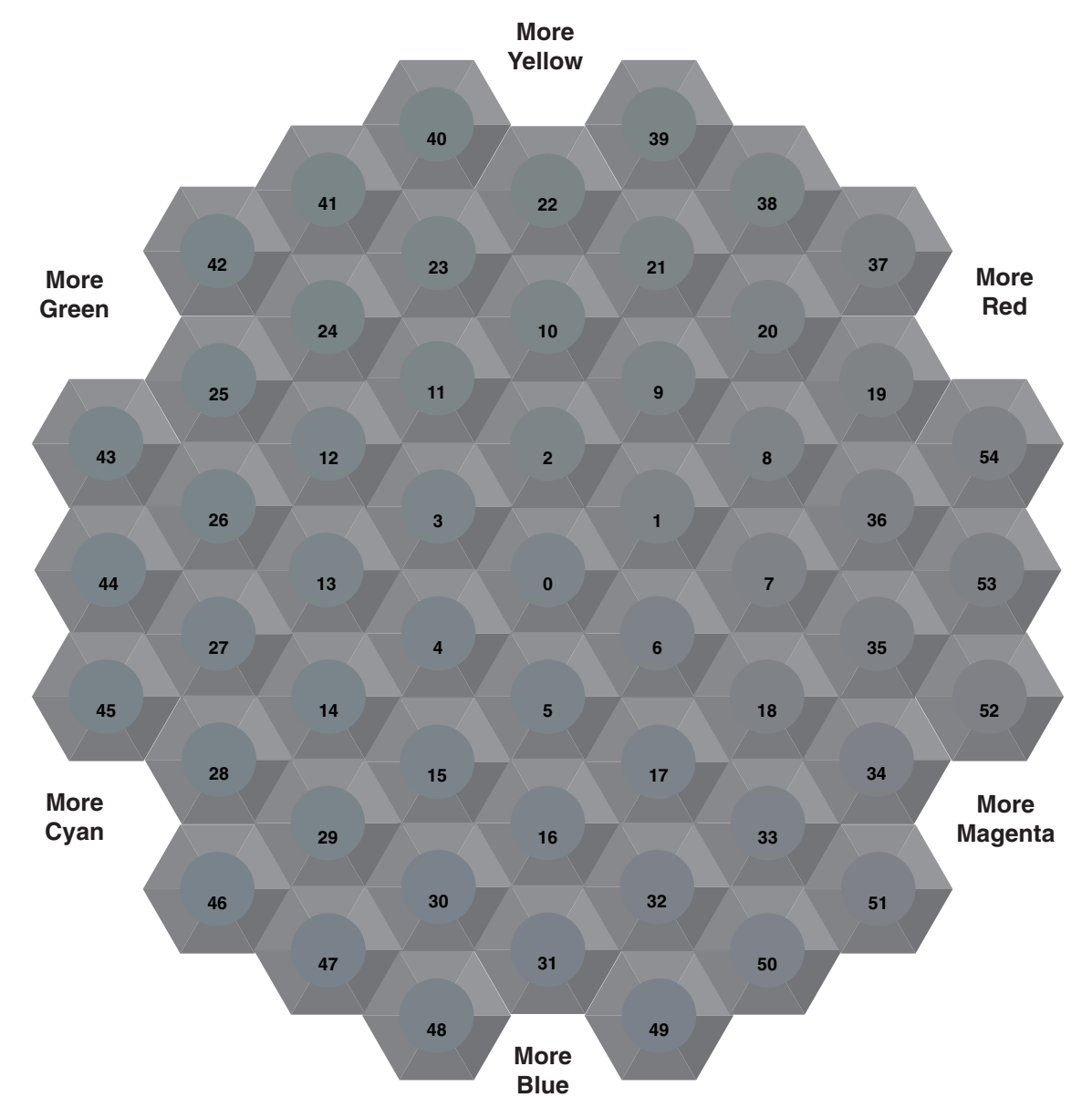

**Step 2.** The Light Color Balance page automatically prints showing the result of the adjustment. The color balance is set properly when **Circle 0** most closely matches some portion of its surrounding gray. If it does not, repeat Step 1.

**Step 3.** Select one of the following:

Accept Changes and Continue: Saves the new value, prints the Color Reference Page and proceeds to the Dark Color Balance adjustment.

**Tektronix XEROX** 

Discard Changes and Exit: Returns to the Main Menu without saving the adjustment.

**Page 1 of 1**

**Dark Color Balance**

**Tektronix XEROX** 

**Step 1.** Hold this print at arm's length and find the numbered circle (0 to 54) that appears to blend with some portion of the surrounding gray. Select Set Circle Number from the printer's front panel. Use the **Up Arrow** and **Down Arrow** keys to select that circle's number and press **OK**.

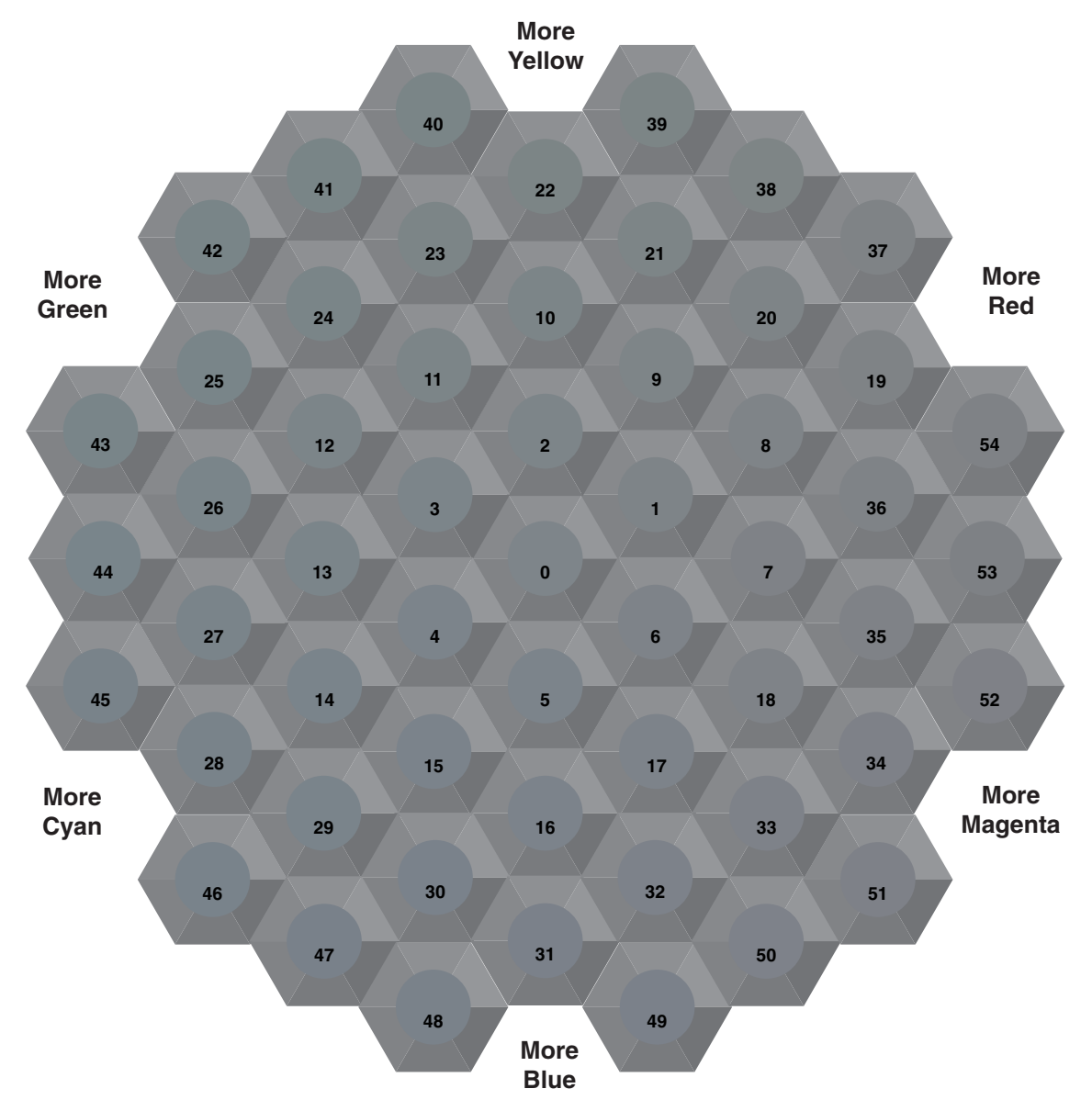

**Step 2.** The Dark Color Balance page automatically prints showing the result of the adjustment. The color balance is set properly when **Circle 0** most closely matches some portion of its surrounding gray ring. If it does not, repeat Step 1.

**Step 3.** Select one of the following:

Accept Changes and Continue: Saves the new value, prints the Color Reference Page and proceeds to the Calibrate Colors Menu.

Accept Changes and Exit: Saves the new value, prints the Color Reference Page and returns to the Main Menu.

Discard Changes and Exit: Returns to the Main Menu without saving the adjustment.

**Page 1 of 1**

![](_page_11_Picture_0.jpeg)

# **Calibrate for Margins (Long-Edge Feed)**

The Calibrate Margins Menu allows you to adjust the printer's imaging area relative to the edges of the paper. The imaging area is shown as a dashed rectangle; the printer will not print outside this rectangle.

**Step 1. Adjust Side 1 Margins.** To move the dashed rectangle to the position you want it on the page:

- **1.** From the printer's front panel Support Menu, scroll to Improve Print Quality? and press **OK**.
- **2.** Scroll to Calibrate Margins Menu and press **OK**. Select Print Calibrate Margins Page and press **OK** to print this page.
- **3**. To move the dashed rectangle you see on the page printed to the position you want, use the front panel menu items Adjust Side 1 "A" Margin and Adjust Side 1 "B" Margin as illustrated below.
- **4.** Reprint this page to verify the adjustment.

You can adjust the settings from -40 to +40 units. The thickness of the rectangle's dashed lines is 1 unit. 12 units move the rectangle 1 mm. The maximum distance the rectangle can be moved (-40 to +40) is 6.7 mm.

![](_page_11_Figure_10.jpeg)

![](_page_11_Figure_11.jpeg)

![](_page_11_Figure_12.jpeg)

![](_page_11_Figure_13.jpeg)

Decrease Adjust Side 1 "A" Margin setting to move left.

Increase Adjust Side 1 "A" Margin setting to move right.

Increase Adjust Side 1 "B" Margin setting to move up.

Decrease Adjust Side 1 "B" Margin setting to move down.

#### **Step 2. If the printer has the duplex option, adjust Side 2 Margins.**

- **1.** With Side 1 facing you, hold the print up to a strong light. Note the shadow of the solid lines printed on Side 2.
- **2.** Use the front panel menu items Adjust Side 2 "A" Margin and Adjust Side 2 "B" Margin to move the Side 2 solid lines until they align with the Side 1 rectangle. Reprint to verify your adjustment.

![](_page_11_Figure_21.jpeg)

![](_page_11_Picture_23.jpeg)

![](_page_12_Picture_0.jpeg)

# **Calibrate for Margins (Short-Edge Feed)**

The Calibrate Margins Menu allows you to adjust the printer's imaging area relative to the edges of the paper. The imaging area is shown as a dashed rectangle; the printer will not print outside this rectangle.

**Step 1. Adjust Side 1 Margins.** To move the dashed rectangle to the postion you want it on the page:

- **1.** From the printer's front panel Support Menu, scroll to Improve Print Quality? and press **OK**.
- **2**. Scroll to the Calibrate Margins Menu and press **OK**. Select Print Calibrate Margins Page and press **OK** to print this page.
- **3**. To move the dashed rectangle you see on the page printed to the position you want, use the front panel menu items Adjust Side 1 "A" Margin and Adjust Side 1 "B" Margin as illustrated below.
- **4.** Reprint this page to verify the adjustment.

You can adjust the settings from -40 to +40 units. The thickness of the rectangle's dashed lines is 1 unit. 12 units move the rectangle 1 mm. The maximum distance the rectangle can be moved (-40 to +40) is 6.7 mm.

![](_page_12_Figure_10.jpeg)

#### **Step 2. If the printer has the duplex option, adjust Side 2 Margins.**

- **1.** With Side 1 facing you, hold the print up to a strong light. Note the shadow of the solid lines printed on Side 2.
- **2.** Use the front panel menu items Adjust Side 2 "A" Margin and Adjust Side 2 "B" Margin to move the Side 2 solid lines until they align with the Side 1 rectangle. Reprint to verify your adjustment.

![](_page_12_Figure_14.jpeg)

![](_page_12_Picture_15.jpeg)

# <span id="page-13-1"></span><span id="page-13-0"></span>**Diagnostisera utskriftskvalitet**

En stor mängd information lagras i din skrivare som utskrivbara sidor. Följande sidor är exempel på utskrivbara sidor för det här ämnet.

![](_page_13_Picture_3.jpeg)

Alla utskrivbara sidor har det här formatet, med färgfält både överst och underst på sidan. Skriv ut de här sidorna via skrivarens frontpanel.

#### **FÂ Âtkomst till utskrivbara sidor**

Få åtkomst till de här sidorna från Meny för utskrivbara sidor:

- 1. På frontpanelen bläddrar du till **Meny** för utskrivbara sidor med tangenterna Ned-pil eller Upp-piloch trycker på tangenten OK.
- 2. Bläddra till önskad utskrivbar sida (t.ex. Diagnostisera utskriftskvalitet) med tangenterna Ned-pil eller Upp-pil och tryck på tangenten OK.

#### **Menykarta**

Om du vill ha en komplett lista över utskrivbara sidor skriver du ut menykartan:

- 1. Markera **Menyer** på frontpanelen och tryck på OK-tangenten.
- 2. Markera **Skriv ut menykarta** och tryck på OK-tangenten.

![](_page_14_Picture_0.jpeg)

# **Diagnosing Print Quality**

Review the five test pages printed with this page: The pages consist of cyan, yellow, magenta, and black; and another page with all four colors. Use the information below to help solve your print-quality problems.

**Note:** The examples shown are **Long-Edge Feed (LEF)**. If you print Short-Edge Feed (SEF), the examples below are rotated 90 degrees. The images shown are for reference only. Not all pages represented are printed.

#### **Problem Solution**

**Light Lines in One Color**

Thin, light or white lines appear in only one color.

![](_page_14_Figure_9.jpeg)

# **Dark Lines in One Color**

Thin, dark lines appear in only one color when a light color is faded or blended with black.

![](_page_14_Picture_12.jpeg)

# **Printing Is Too Light or Too Dark in All Colors**

- **1.** Open the top cover.
	- **a.** Clean the four LED bars (a) using the cleaning pad supplied with **a** each new toner cartridge.

![](_page_14_Figure_17.jpeg)

**b.** Check the **Imaging Unit** and re move any foreign material if found.

**Caution: Do not leave the top cover open for more than 10 minutes without covering the Imaging Unit as damage could result. Use the dark bag that came with the Imaging Unit or dark paper as a cover**.

- **2.** If the problem persists after cleaning the LED bars, do the following:
	- **a.** Check the toner for the problem color. Replace the toner if low.
	- **b.** Lift out the **Imaging Unit**, for the problem color, keeping the toner cartridge installed.
	- **c.** With the **Imaging Unit** in an upright position (to avoid toner spills), lift it high enough to visually inspect the shiny green surface underneath.

![](_page_14_Picture_24.jpeg)

**d.** If the shiny green surface has scratches or damage that align with the defect of the print, replace the **Imaging Unit**.

**Note:** Some slight scratching is normal.

**Caution: Do not touch the shiny green surface of the Imaging Unit. Set the Imaging Unit on a hard flat surface only as scratching or damage can occur causing more print-quality problems.** 

**1.** Try a different Color Matching mode. From the printer's front panel Support Menu select Improve Print Quality?, then select Print-Quality Tips Page and press **OK**.

 **Note:** The TekColor Correction set to Automatic provides the best results for most documents.

**2.** Adjust the light or darkness levels. From the printer's front panel Support Menu, select Improve Print Quality? then select Calibrate Colors Menu, then select Print Tutorial Page. Follow the procedure Lighten/Darken Colors.

![](_page_14_Picture_31.jpeg)

## **Problem Solution**

## **Dark Lines/Smudges or Streaks All Colors**

Black and/or colored areas appear on the page in all colors and/or in non-print areas.

![](_page_15_Figure_4.jpeg)

#### **1.** From the printer's front panel Support Menu select Improve Print Quality?, then select Print Paper Tips Page and press **OK**.

- **2.** Ensure the paper you are using is the correct type for the printer and is properly loaded.
- **3.** Ensure the paper loaded in the tray matches the paper type selected on the printer's front panel and in the computer's printer driver.
- **4.** Open the top cover and make sure the orange fuser restraint pin is removed and the green lever on the back side of the fuser is in the locked position.
- **5.** From the printer's front panel Support Menu select Improve Print Quality?, then select Remove Print Smears and press **OK**. Five cleaning pages will run through the printer.
- **6.** If the problem continues, replace the **Imaging Unit** in the color of the smudges.
- **1.** Replace the corresponding **Imaging Unit** if defects occur every:
	- 44 mm (1.73 in.) 50 mm (1.97 in.) 94 mm (3.70 in.)
- **2.** Replace the **Transfer Belt** if defects occur every:

 58 mm (2.29 in.)

 **3.** If the defect occurs every:

 143 mm (5.62 in.)

- **a.** From the printer's front panel Support Menu select Improve Print Quality?, then select Remove Print Smears and press **OK**.
- **b.** If the problem continues, replace the **Fuser**.
- **1.** From the printer's front panel Support Menu select Improve Print Quality?, then select Print Paper Tips Page and press **OK**.
- **2.** Ensure the paper you are using is the correct type for the printer and is correctly loaded in tray.
- **3.** If the problem persists:
	- **a.** From the printer's front panel Printer Setup Menu select Tray Setup Menu and press **OK**. Select the tray you are printing from (i.e., MPT, Tray 1, etc).
	- **b.** Select Set Paper Type and then select Special.
	- **c.** Use the **Back** button to return to the Tray Setup Menu and select Special Paper Setup Menu.

**Tektronix XEROX** 

 **d.** Scroll to a lighter paper type and press **OK**.

## **Repeating Defects**

Marks or voids recur uniformly in only one color.

![](_page_15_Picture_28.jpeg)

Marks of any color or voids recur uniformly in all colors and/or in non-printed areas.

# **Image Offset**

Toner appears to have been pulled off the page and placed about 143 mm across the page from where it should be.

![](_page_15_Picture_33.jpeg)

## **Problem Solution**

# **Incomplete Fusing**

Toner appears to be pulled off print, or is easy to rub off.

![](_page_16_Picture_4.jpeg)

#### **1.** Open the top cover and make sure the orange fuser restraint pin is removed and the green lever on the back side of the **Fuser** is in the locked positon.

- **2.** Turn the printer off and then on.
- **3.** From the printer's front panel Support Menu select Improve Print Quality?, then select Print Paper Tips Page and press **OK**.
- **4.** Ensure the paper you are using is the correct type for the printer and is properly loaded.
- **5.** Ensure the paper loaded in the tray matches the paper type selected on the printer's front panel and in the computer's printer driver.
- **6.** If the problem persists: .
	- **a.** From the printer's front panel Printer Setup Menu select Tray Setup Menu and press **OK**. Select the tray you are printing from (i.e., MPT, Tray 1, etc).
	- **b.** Select Set Paper Type and then select Special.
	- **c.** Use the **Back** button to return to the Tray Setup Menu and select Special Paper Setup Menu.
	- **d.** Scroll to a heavier paper type and press **OK**.
- **1.** Turn the printer off and open the top cover.
	- **a.** Visually inspect the four LED bars for any foreign material. **a**

![](_page_16_Picture_17.jpeg)

**b.** Visually inspect the Imaging Units and remove any foreign material if found.

![](_page_16_Picture_19.jpeg)

**Tektronix XEROX** 

- **2.** Close the top cover.
- **3.** Turn the printer on. The printer will perform an automatic registration alignment.

**Caution: Do not leave the top cover open for more than 10 minutes without covering the Imaging Unit as damage could result. Use the dark bag that came with the Imaging Unit or dark paper as a cover**.

See [www.xerox.com/officeprinting/infoSMART](http://www.xerox.com/officeprinting/infoSMART) on the world wide web for more on-line support information.

# **Color Misregistration**

Color has shifted outside of the designated area or has been superimposed over another color area.

![](_page_16_Picture_26.jpeg)

# <span id="page-17-3"></span><span id="page-17-0"></span>**Pappersstopp**

Förutom information om hur du förhindrar stopp och vad som orsakar pappersstopp, innehåller det här avsnittet instruktioner om hur du rensar följande pappersstopp.

- **B** Stopp vid lucka  $A$  se [sida 5.](#page-18-1)
- **B** [Stopp i duplexenheten](#page-19-0)  se [sida 6](#page-19-0).
- **B** [Stopp i flerfunktionsfacket](#page-20-0)  $\rightarrow$  se [sida 7.](#page-20-0)
- $\blacksquare$  Stopp i den övre luckan se [sida 8.](#page-21-0)
- **B** [Stopp i facket](#page-24-0)  $\sim$  se [sida 11](#page-24-0).

När ett pappersstopp uppstår visas ett meddelande på skrivarens frontpanel om var pappersstoppet är och information om hur du tar bort det.

#### **Var fˆrsiktig**

Rör inte färgen på papper som fastnat, eftersom färg som inte har hunnit fixeras lätt kan färga av sig.

![](_page_17_Picture_11.jpeg)

Det finns filmer som visar hur stopp rensas. Filmerna finns p cd-romskivan Interaktiv dokumentation och på Xerox webbsida: **[www.xerox.com/officeprinting/7300support/](www.xerox.com/officeprinting/7300support)**

## <span id="page-17-2"></span><span id="page-17-1"></span>**Fˆrhindra pappersstopp**

- Minska risken att papper och OH-film fastnar genom att endast använda Xerox-papper, Xerox Phaser-etiketter och Xerox Phaser 35 OH-film. Se avsnittet *Tillbehör* i *Hjälpguiden* på **cd-skivan Interaktiv dokumentation** eller gå till Xerox webbsida: [http://www.xerox.com/officeprinting/7300supplies](http://www.xerox.com/officeprinting/7300supplies ) om du vill beställa tillbehör.
- Bläddra igenom papperet innan du fyller facken eller flerfunktionsfacket.
- Du kan läsa mer om pappersstorlekar som stöds i avsnittet *Papper som stöds* i *Fack- och pappersguiden* på cd-romskivan Interaktiv dokumentation.
- Instruktioner om hur du sätter i papper på rätt sätt finns i avsnittet *Ladda papper* i *Fack- och* pappersguidenpå cd-romskivan Interaktiv dokumentation.
- Använd rent, oskadat papper.
- $\blacksquare$  Använd papper från nyöppnade förpackningar.
- $\blacksquare$  Fyll inte på mer papper än vad som anges i facket.

# <span id="page-18-0"></span>**Vad orsakar pappersstopp?**

Pappersstopp uppstår oftast i följande situationer:

- En felaktig papperstyp valdes i skrivardrivrutinen.
- Papperet uppfyller inte specifikationerna
- Den pappersstorlek som laddats kan inte användas i pappersfacket.
- Papperet är fuktigt, böjt eller vikt.
- Papperet har inte lagts i på rätt sätt.
- Sidostyrskenorna och de bakre styrskenorna är inte korrekt inställda för papperet.
- Facket är överfullt, mer papper har lagts i än vad som anges i facket.

## <span id="page-18-2"></span><span id="page-18-1"></span>**Stopp vid lucka A**

Utför de här stegen för att rensa stoppet. Instruktioner om hur du rensar stopp finns inuti skrivaren.

**1.** Öppna luckan märkt **A** på skrivarens högra sida.

![](_page_18_Picture_13.jpeg)

#### **Varning!**

Var försiktig när du rensar stopp. Vissa komponenter bakom den högra luckan kan vara heta.

**2.** Ta bort papper eller OH-film som fastnat.

![](_page_19_Figure_2.jpeg)

**3.** Stäng den högra luckan.

# <span id="page-19-1"></span><span id="page-19-0"></span>**Stopp i duplexenheten**

Utför de här stegen för att rensa stoppet. Instruktioner om hur du rensar stopp finns inuti skrivaren.

- **1.** Öppna duplexenheten:
	- **a.** Fäll ned skrivarens mittersta frontlucka för att komma åt det gröna handtaget till duplexenheten.
	- **b.** Ta ett stadigt tag i det gröna handtaget och dra ut duplexenheten ur skrivaren. Då öppnas även Fack 1 under som stöder duplexenheten.

![](_page_19_Figure_9.jpeg)

**2.** Lyft på duplexenhetens lock.

![](_page_20_Picture_2.jpeg)

- **3.** Ta bort papperet som sitter fast.
- **4.** Ersätt duplexenhetens lock.
- **5.** Använd båda händerna för att trycka tillbaka duplexenheten (och Fack 1) in i skrivaren.

# <span id="page-20-1"></span><span id="page-20-0"></span>**Stopp i flerfunktionsfacket**

**1.** Ta bort papperet som fastnat från flerfunktionsfacket på skrivarens högra sida.

![](_page_20_Figure_8.jpeg)

2. Om det behövs, lägg i papper i flerfunktionsfacket. Mer information finns i avsnittet *Ladda papper* i Fack- och pappersguiden på cd-romskivan Interaktiv dokumentation.

# <span id="page-21-1"></span><span id="page-21-0"></span>Stopp i den övre luckan

Utför de här stegen för att rensa stoppet. Instruktioner om hur du rensar stopp finns inuti skrivaren.

**1.** Använd spärren på skrivarens högra sida för att öppna den övre luckan.

#### **Var fˆrsiktig**

Undvik att vidröra eller hantera lysdioderna.

![](_page_21_Picture_6.jpeg)

**2.** Lyft ut varje tonerkassett/bildenhet.

![](_page_21_Picture_8.jpeg)

3. Placera varje tonerkassett/bildenhet på ett platt underlag. Täck över bildenheterna med mörkt papper eller pÂsen de kom i.

#### **Var fˆrsiktig**

Var försiktig så att du inte placerar dem på kanten av ett bord eller en ojämn yta. Ta inte på bildenhetens gröna film eftersom det kan skada filmen. Undvik att exponera tonerkassetten/ bildenheten för ljus i mer än 10 minuter eftersom det kan skada dem.

![](_page_22_Picture_4.jpeg)

4. Om det är ett pappersstopp i överföringsenhetens område tar du bort det.

![](_page_22_Picture_6.jpeg)

5. Om det är ett pappersstopp i området för värmeenheten tar du bort värmeenheten för att bättra komma åt papperet som sitter fast. Rotera utlösningsspakarna på värmeenheten och dra ut papperet.

![](_page_23_Figure_2.jpeg)

**6.** Sätt tillbaka värmeenheten.

![](_page_23_Figure_4.jpeg)

#### **Varning!**

Rör inte skrivarens värmevalsar. De kan vara heta och orsaka skador.

7. När du byter ut tonerkassetter/bildenheter var noga med att placera dem på rätt plats.

![](_page_23_Picture_8.jpeg)

8. Lyft försiktigt ner den övre luckan.

![](_page_24_Picture_2.jpeg)

# <span id="page-24-1"></span><span id="page-24-0"></span>**Stopp i facket**

Utför de här stegen för att rensa stoppet. Instruktioner om hur du rensar stopp finns inuti skrivaren.

**1.** På skrivarens högra sida öppnar du den lucka som anges på skrivarens frontpanel.

![](_page_24_Figure_6.jpeg)

#### **Varning!**

Var försiktig när du rensar stopp. Vissa komponenter bakom den högra luckan kan vara heta.

**2.** Ta bort papper som sitter fast.

![](_page_25_Figure_2.jpeg)

- **3.** Stäng luckan som du öppnade i steg 1.
- 4. Dra ut det fack som anges på frontpanelen.

![](_page_25_Picture_5.jpeg)

- **5.** Ta bort papper som sitter fast.
- **6.** Kontrollera att papperet är placerat korrekt i facket och att styrskenorna ligger an mot papperet.
- **7.** Tryck tillbaka facket in i skrivaren.

#### **Obs!**

Genom att följa de här stegen tas felet bort och skrivaren ska återuppta utskriften även om du inte hittar nÂgot papper som fastnat.

# <span id="page-26-0"></span>**Regelbundet skrivarunderhÂll**

<span id="page-26-2"></span>Din skrivare behöver mer underhåll än bara periodisk rengöring av lysdioderna och ersättning av följande kundersättningsbara förbrukningsvaror (CRCs):

- Tonerkassetter (svart, cyan, magenta och gul)
- Bildenheter (svart, cyan, magenta och gul)
- $\blacksquare$  Överföringsenhet
- Värmeenhet

Rengör lysdioderna varje gång du byter tonerkassett. I Ersättningstonerkassettens förpackning finns instruktioner för rengöring.

#### **Obs!**

Beställ nya tillbehör när varningsmeddelandet nästan slut visas på frontpanelen. Du måste byta ut en förbrukningsvara när meddelandet **slut** eller *ersätt* visas. Det finns installationsinstruktioner i varje objekts förpackning.

#### **Var fˆrsiktig**

Utsätt inte skrivaren och tillbehören för direkt solljus. Det kan resultera i blekta bilder, ljusa områden eller mörka band. Placera inte skrivaren i närheten av ventilation eller dammig utrustning.

## <span id="page-26-1"></span>**Rengˆring av skrivaren**

Du kan torka av skrivarens utsida med en fuktad trasa.

#### **Obs!**

Stäng av skrivaren innan du rengör baksidan.

#### **Var fˆrsiktig**

Använd inte rengöringsmedel eller lösningsmedel när du rengör skrivaren.

# <span id="page-27-1"></span><span id="page-27-0"></span>**Rengöringssats**

![](_page_27_Picture_2.jpeg)

# <span id="page-28-1"></span><span id="page-28-0"></span>Ersättning av värmeenheten

![](_page_28_Picture_2.jpeg)

![](_page_29_Picture_1.jpeg)

# <span id="page-30-1"></span><span id="page-30-0"></span>Ersättning av bildenhet

![](_page_30_Picture_2.jpeg)

![](_page_31_Figure_1.jpeg)

![](_page_32_Figure_1.jpeg)

# <span id="page-33-1"></span><span id="page-33-0"></span>Ersättning av tonerkassett

![](_page_33_Picture_2.jpeg)

http://www.xerox.com/officeprinting/recycle

![](_page_33_Picture_4.jpeg)

![](_page_33_Picture_5.jpeg)

![](_page_33_Figure_6.jpeg)

![](_page_34_Figure_1.jpeg)

# <span id="page-35-1"></span><span id="page-35-0"></span>Ersättning av överföringsenhet

![](_page_35_Figure_2.jpeg)

![](_page_36_Figure_1.jpeg)

# <span id="page-37-1"></span><span id="page-37-0"></span>**Instruktioner för ompaketering**

![](_page_37_Picture_2.jpeg)

<span id="page-37-2"></span>![](_page_37_Picture_3.jpeg)

![](_page_37_Figure_4.jpeg)

![](_page_37_Picture_5.jpeg)

![](_page_38_Figure_1.jpeg)

# <span id="page-39-0"></span>**Index**

## **B**

bildenhet [ersättning 17](#page-30-1)

# **D**

[diagnostisera utskriftskvalitet 3](#page-13-1) duplexenhet [stopp 6](#page-19-1)

# **F**

fack [stopp 11](#page-24-1) [felaktig inmatning i facket 11](#page-24-1) Flerfunktionsfack [stopp 7](#page-20-1) [förhindra pappersstopp 4](#page-17-2)

## **I**

[instruktioner för ompaketering 24](#page-37-1) instruktionssidor [Ersätta en bildenhet 17](#page-30-1) [Ersätta överföringsenheten 22](#page-35-1) [Ersättning av tonerkassett 20](#page-33-1) [Ersättning av värmeenhet 15](#page-28-1) [Instruktioner för ompaketering 24](#page-37-2) [Rengöringssats 14](#page-27-1)

# **K**

[kalibrering 2](#page-7-1) Kundersättningsbara förbrukningsvaror [\(CRCs\) 13](#page-26-2)

# **L**

Lucka A [stopp 5](#page-18-2)

## **P**

pappersstopp [förhindra 4](#page-17-2) [rensa 4](#page-17-3)

# **R**

[rengöringssats 14](#page-27-1) [rensa pappersstopp 4](#page-17-3) [resurser 1](#page-3-1)

## **S**

[skrivarrengöring 14](#page-27-1) [stopp i den övre luckan 8](#page-21-1) [stopp i duplexenheten 6](#page-19-1) [stopp i facket 11](#page-24-1) [stopp i flerfunktionsfacket 7](#page-20-1) [stopp vid lucka A 5](#page-18-2)

# **T**

tonerkassett [ersättning 20](#page-33-1)

## **U**

[utskrivbara sidor 1](#page-3-1) [Balans – ljusa färger 2](#page-7-1) [Balans – mörka färger 2](#page-7-1) [Diagnostisera utskriftskvalitet 3](#page-13-1) [Färgkalibrering, vägledning 2](#page-7-1) [Hjälpguide 1](#page-3-1) [Kalibrera marginaler 2](#page-7-1)

## **V**

värmeenhet [ersättning 15](#page-28-1)

# **Ö**

överföringsenhet [ersättning 22](#page-35-1) övre lucka [stopp 8](#page-21-1)